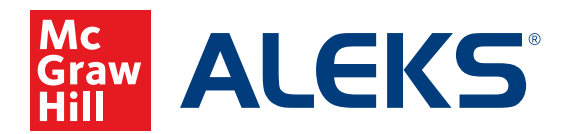

## **CREATING STUDENT GROUPS**

Create groups within your class to meet the needs of all your students. Students can also be added to multiple student groups within your class, providing dynamic perspectives on class performance.

**1.** With your class selected, hover over **Class Administration** and select **Class Summary**.

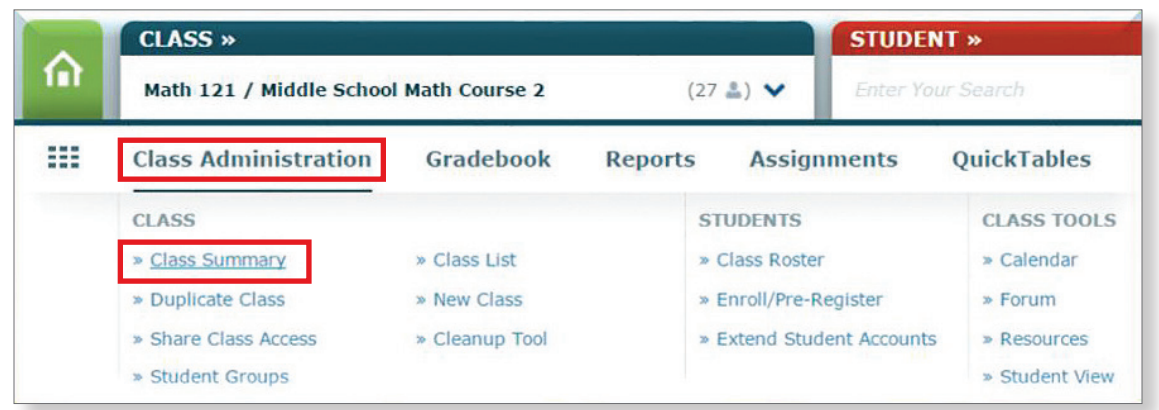

**2.** Scroll down and locate the **Student Groups** panel in the right column. Click **Create a Student Group**.

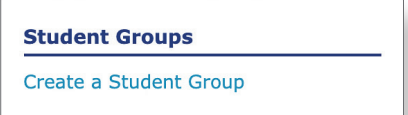

**3.** Click **Add Student Group**. Name your new student group. Click the checkboxes to select the students you wish to add to your new group. Click **Save** to save your new group.

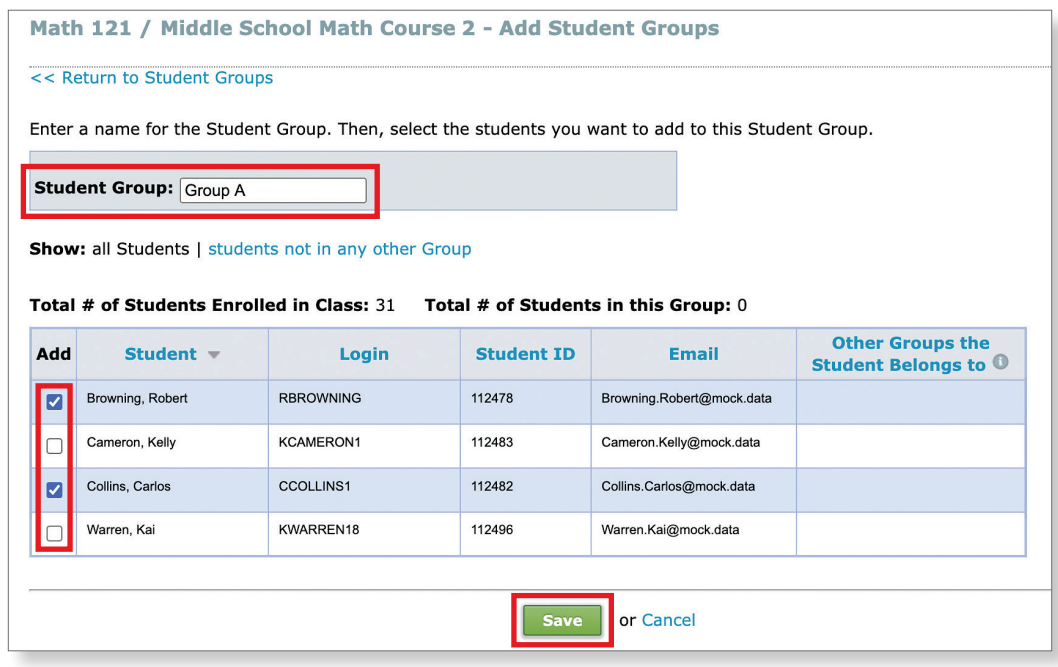

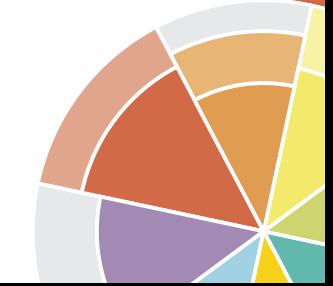